[其它功能](https://zhiliao.h3c.com/questions/catesDis/1564) **[李舒丹](https://zhiliao.h3c.com/User/other/0)** 2008-11-26 发表

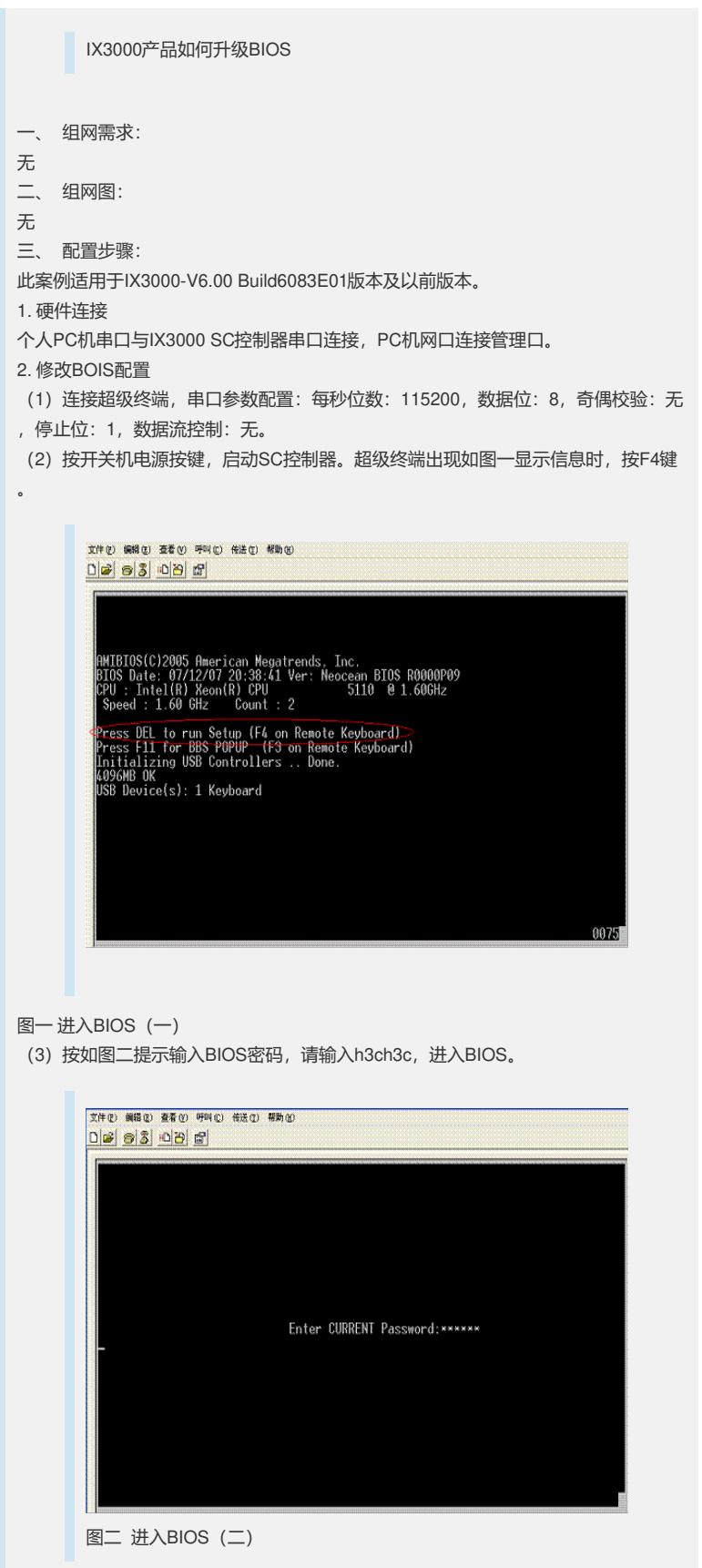

(4) 在"Security"主菜单下,选择"BIOS WRITE IN OS"。按回车,进入选择界面,选 择"Enabled"选项。

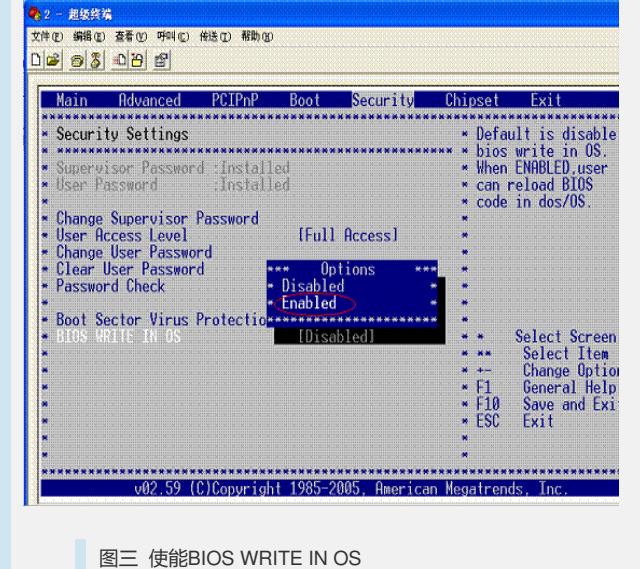

(5) 在"Exit"主菜单下, 选择"Save Changes and Exit", 按回车, 系统提示"Save con figuration changes and exit setup",选择"OK"。

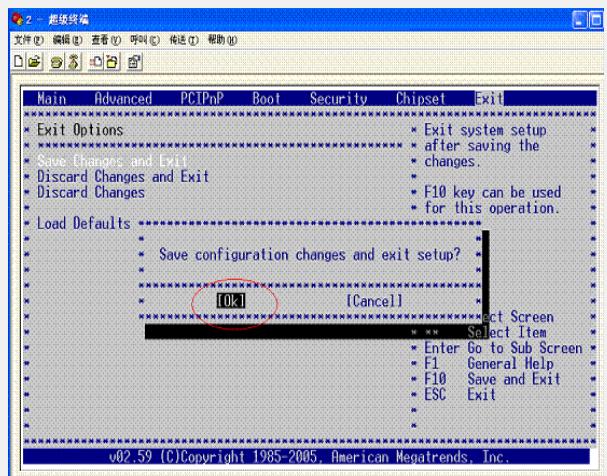

图四 保存BIOS配置 保存bios配置后,系统重启,进入linux操作系统。 3. 升级BIOS 在进行下面操作前,使用Putty等工具通过管理FE口登录Linux系统进行下面的升级, 并拨掉连接在XEON和IOP上的串口线。 [root@xu-20 SW\_RAID\_INSTALL]# cd /usr/local/H3C/bios/ [root@xu-20 bios]# ls afulnx\_64 CentOS5-BIOS-Update-need-rpm IX3000-MCUA01-R0004P01.ROM up datebios.sh [root@xu-20 bios]# chmod +x updatebios.sh [root@xu-20 bios]# ./updatebios.sh IX3000-MCUA01-R0004P01.ROM ================================================================ == Warnning: you are about to do a dangerous operation !!! please assure power suply and do not turn of the device !!! ================================================================  $=$ Are you want to upgrade BIOS (Y)es/(N)o? [N] y 4. 重新配置BIOS (1)重启系统进入BIOS 升级BIOS后,进入BIOS过程中,会出现 CMOS Checksum Bad Press F1 to Run SETUP Press F2 to load default values and continue 这属于升级后的正常提示,只需按F1进入BIOS进行配置。

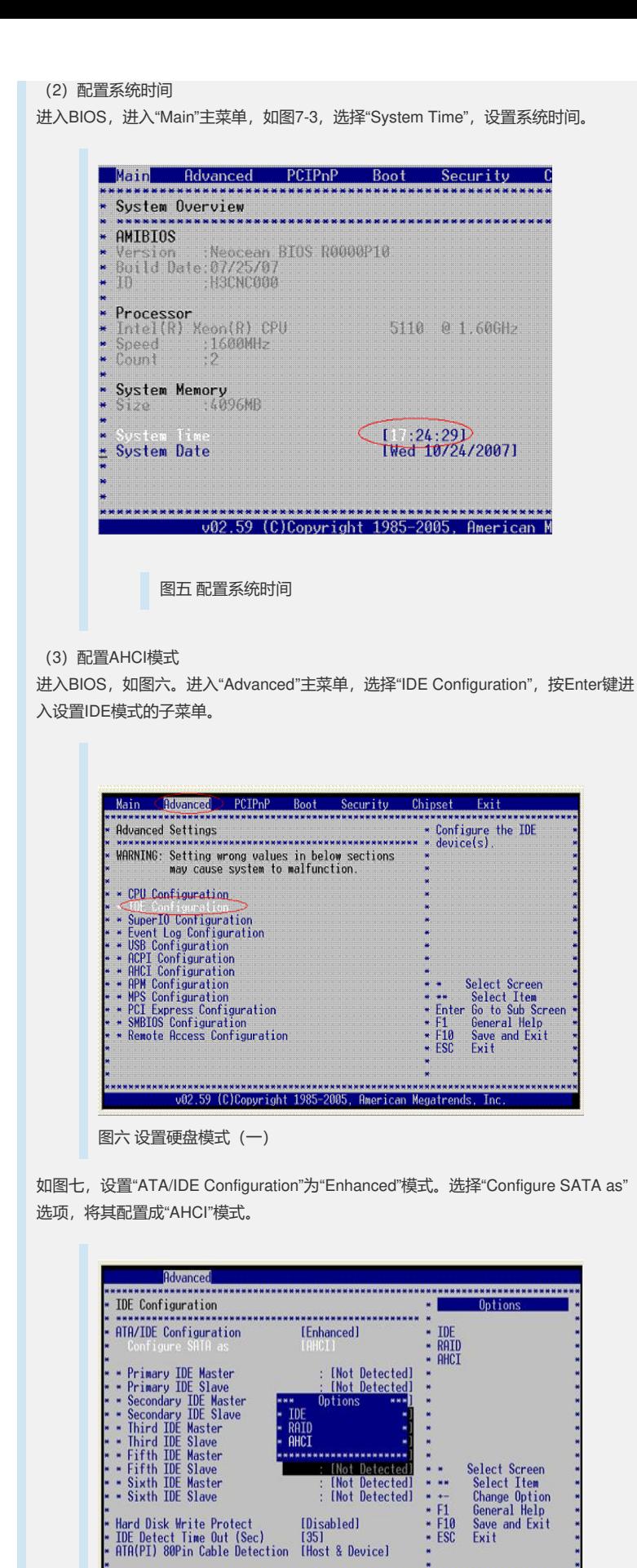

(4)配置磁盘引导顺序

图七 设置硬盘模式(二)

进入"Boot"主菜单,如图八,选择"Hard Disk Drives",设置磁盘引导顺序。

v02.61 (C)Copyright 1985-2006, American Megatrends, Inc.

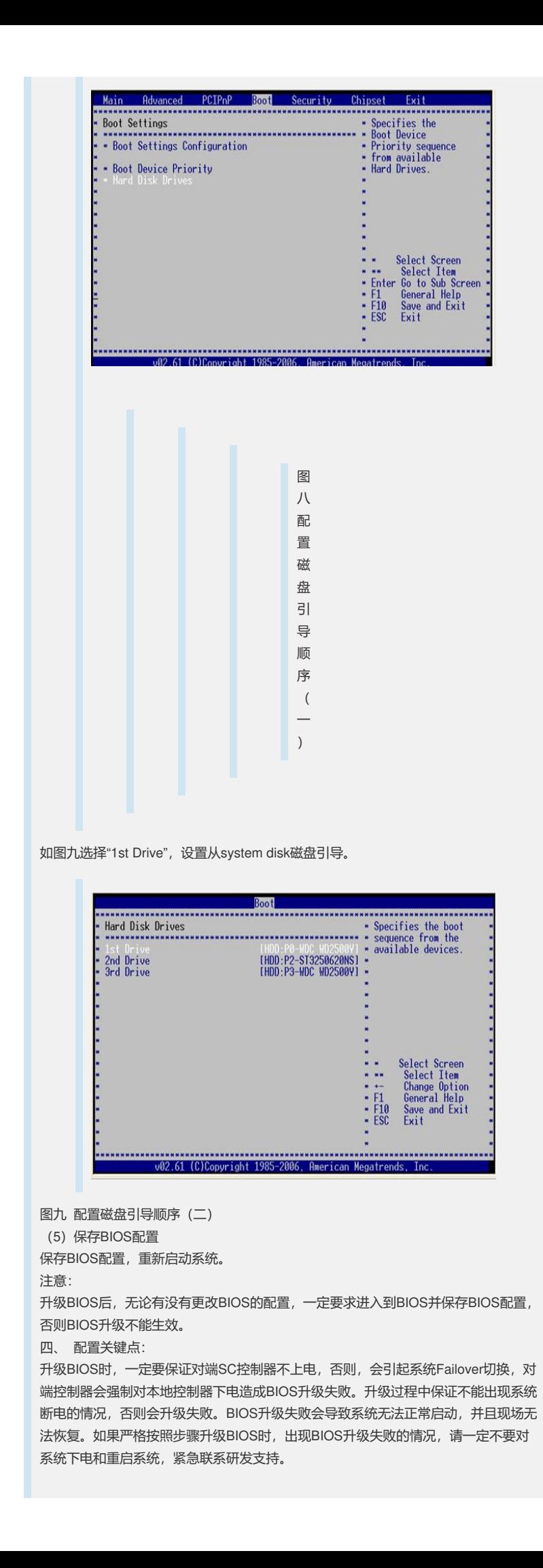